# ALITODESK GUIDANCE

## **TABLE OF CONTENTS**

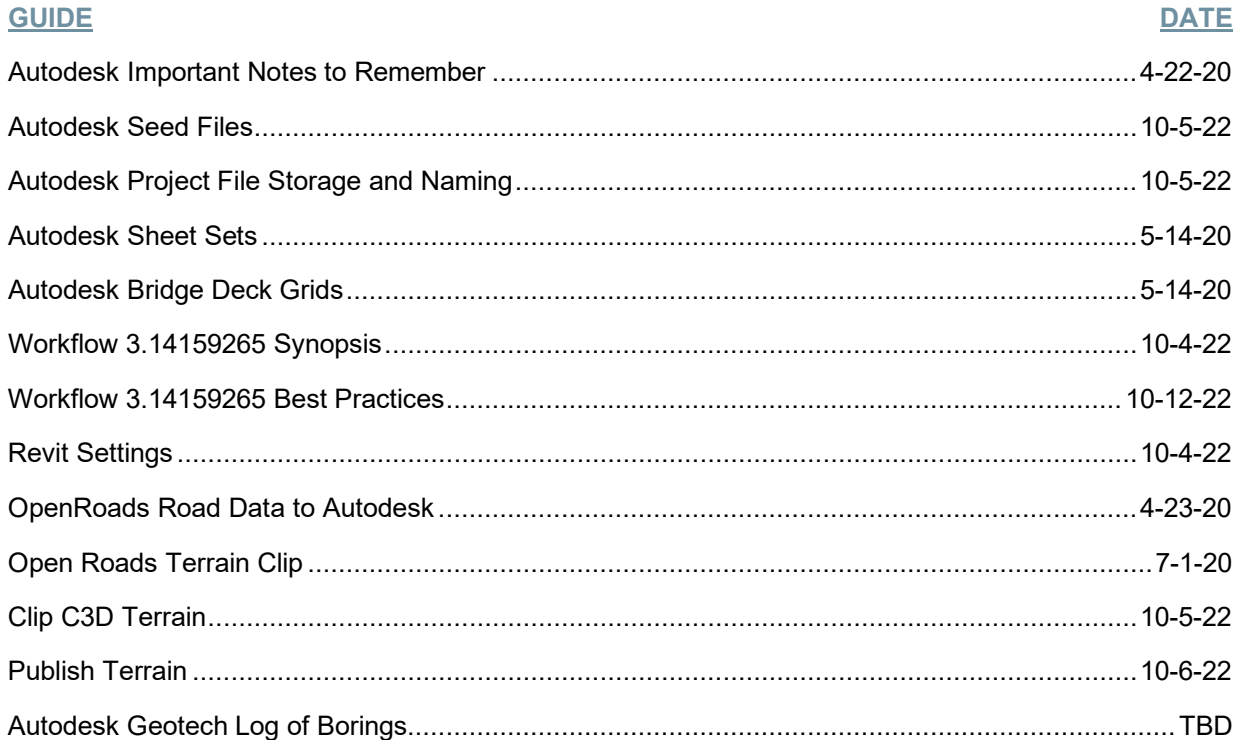

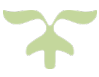

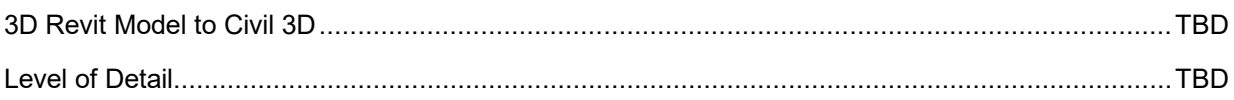

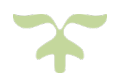

# ALITODESK IMPORTANT NOTES TO REMEMBER <sup>April 22, 2020</sup>

Autodesk\_Notes.docx

- 1. Combination Scale Factor
	- a. The CSF will be neglected for transverse measurements.
	- b. All bridge span lengths and stations in Infaworks will be grid dimensions.
	- c. All Inventor items will be built using ground dimensions.
	- d. Additional notes required to denote what is grid and what is ground
		- i. May need dual models for some scenarios when girders need to be in ground dimensions
- 2. Dimensions and Notes
	- a. All dimensions and notes will be placed in "Paper Space" at a 1:1 scale.
	- b. Standard details will be placed in "Paper Space" at the correct scale.
		- i. If detail needs modification place in Model Space at 1:1 scale and modify accordingly and place on sheet the same as any other detail.
	- c. Borings placed on Revit sheet at 1" = 20'-0".
- 3. Microstation to ACAD line weights
	- a.  $MS = ACAD 0.09$
	- b. MS 1 = ACAD 0.18
	- c. MS 2 = ACAD 0.25
	- d.  $MS 3 = ACAD 0.30$
- 4. Greyscale Colors
	- a. 250 255
		- i. These will plot as their respective shades of grey
- 5. Sheet Size
	- a. All Autodesk sheets will be 11x17 (Autocad & Revit).

#### PROJECT FILES

#### ACAD\_Template.dwt S:\Bridge\_CADD\Autodesk\Civil\_3D\Templates

- Autodesk Drawings (Rehab)
- Details for Revit Import
- ACAD\_DeckGrid\_Template.dwt S:\Bridge\_CADD\Autodesk\Civil\_3D\Templates
	- Autodesk Drawings (Deck Grids)

• Sheet Sets for Autocad Drawings (Rehab)

• Sheet Sets for Autocad Drawings (Deck Grids)

• Revit Projects

#### Bridge\_Details\_090821.rvt S:\Bridge\_CADD\Autodesk\Revit\Templates

• Revit Standard Bridge Details for import into project

- Bridge\_Project\_070722.rvt S:\Bridge\_CADD\Autodesk\Revit\Templates
	- Revit Project created from template

Bridge\_Tables\_092021.rvt S:\Bridge\_CADD\Autodesk\Revit\Templates

• Revit Tables for import into project

#### STANDARD DRAWINGS

- PDF: BR\_Std\_Dwg\_Binder S:\Bridge\_CADD\StdDwg\PDF
- 
- Sheet Set: BR\_Std\_Dwg\_Set S:\Bridge\_CADD\StdDwg\CAD
- CAD: BR\_Std\_Dwg.dwg S:\Bridge\_CADD\StdDwg\CAD

 $P$ age $||$ 

Seed\_Files.docx

Sheet Set Template.dst Silence States S:\Bridge\_CADD\Autodesk\Civil\_3D\Templates

Deck Grids Sheet Set Template.dst S:\Bridge\_CADD\Autodesk\Civil\_3D\Templates

Bridge\_071522.rte **S:\Bridge\_CADD\Autodesk\Revit\Templates** 

Autodesk\_S&N.docx

The following guide is for placing Autodesk Bridge Models and Design Files on BIM360 & PCMS.

## *INVENTOR*

- 1. Place Inventor files on PCMS
	- a. Create at a file folder in the DGN folder
		- i. Filename: XXXX000BR**IVT**001
			- 1. This should also be the name of the full model assembly in Inventor
	- b. Place all Inventor parts and assemblies in the above folder
		- i. Subfolders may be used to organize parts as needed
		- ii. 3D Model Filename: XXXX000BR**IVT**001.IAM
		- iii. See "*REVIT*" for filenaming of Inventor exports
	- c. Create a zip file of this folder
		- i. Zip file filename should match the folder filename
	- d. Place the above zip file on PCMS

### *INFRAWORKS*

- 1. Place Infraworks file on BIM 360
	- a. Sync the file to the Project Infraworks folder on BIM360
		- i. Filename: XXXX000BR**MAP**001

## *REVIT*

- 1. Place Revit file on PCMS
	- a. Create a file folder in the DGN folder
		- i. Filename: XXXX000BR**RVT**001
			- 1. This should also be the name of the base Revit file
	- b. Place all Revit exports from Inventor in this folder
		- i. Export Base file of concrete parts
			- 1. Filename: XXXX000BR**RVT**001.RVT
		- ii. Export all other files as needed
			- 1. Filename: XXXX000BR**RVT**001-XXXX.RVT
				- a. Suffix the additional parts filename with a description of what the export is (ex. -beams, -piles, rails, …..)
	- c. Create a zip file of this folder
		- i. Zip file filename should match the folder filename
	- d. Place the above zip file on PCMS

### *CIVIL 3D*

- 1. Place Civil 3D files on BIM360
	- a. Terrain Filename: XXXX000BR**ETR**001.DWG
	- b. Alignment Filename: XXXX000BR**ALN**001.DWG
	- c. Borings Filename: XXXX000BR**COR**001.DWG
	- d. 3D Bridge Filename: XXXX000BR**GEN**001.DWG
		- i. This file will contain the Revit export for Road Design Plans
	- e. Map File Filename: XXXX000BR**MAP**001.DWG (Contains XREF of the above files)
		- i. The Map file is only needed if required by design.

## *AUTOCAD*

- 1. NEW BRIDGE PROJECT
	- a. Place Autocad file on BIM360
		- i. 3D Model Filename: XXXX000BR**XXX**001.DWG (File class to be named per the object ex. BNT, PRD, RDE)
		- b. Place Civil 3D export to Autocad on BIM360
			- i. Terrain Filename: **ACAD-**XXXX000BR**ETR**001.DWG
			- ii. Alignment Filename: **ACAD-**XXXX000BR**ALN**001.DWG
			- iii. Borings Filename: **ACAD-**XXXX000BR**COR**001.DWG
- 2. REHAB PROJECT
	- a. Place Autocad file on PCMS
		- i. Rehab Filename: XXXX000BR**REH**001.DWG (Only one file per Rehab, All sheets in this file)

### *SHEET SET*

- 1. Place Autocad Sheet Set file on PCMS
	- a. Sheet Set Filename: XXXX000BR**REH**001.DST
		- i. The sheet set is only required for Autocad Rehab projects.
			- 1. The filename should match the Autocad filename.

The following guide is to create new Sheet Sets in Autocad.

## *AUTOCAD*

#### NEW SHEET SET

Open the Autocad file that contains your sheets

• Open the Sheet Set Manager

• Toggle Example Sheet Set

Select Next

o Location: View tab Palettes palette

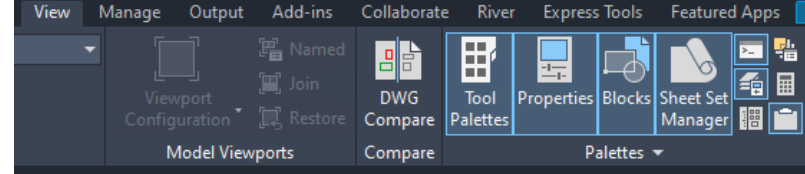

• In the Sheet set manager select New Sheet Set

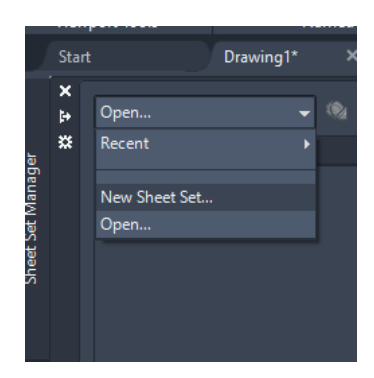

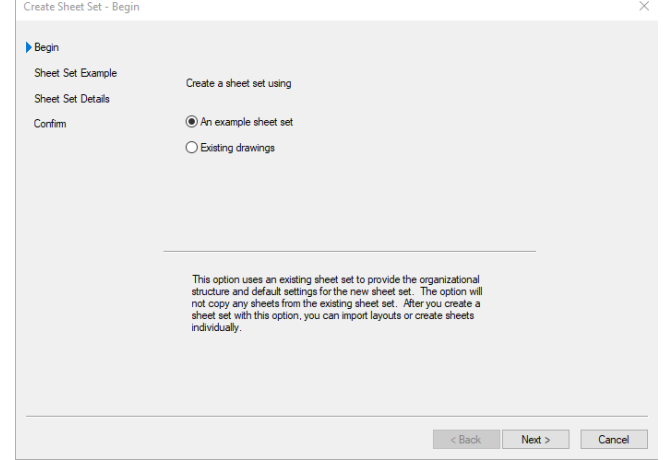

<br />
<br />
<br />
Next > <br />
Cancel

Set Template **Select Next** 

Create Sheet Set - Sheet Set Example  $\checkmark$ Begin ◯ Select a sheet set to use as an example Frankried International Sheet Set<br>Architectural Metric Sheet Set<br>Architectural Metric Sheet Set<br>Civil Metric Sheet Set<br>Manufacturing Imperial Sheet Set<br>Manufacturing Imperial Sheet Set<br>New Sheet Set<br>New Sheet Set  $\blacktriangleright$  Sheet Set Example Sheet Set Details Confirm • Browse to the location of the Sheet  $\textcircled{\textbf{}}$  Browse to another sheet set to use as an example S:\Bridge\_CADD\Autodesk\Civil\_3D\Sheet Set Template.dst  $\sim$  1  $\mu$ Title: Sheet Set Template Description: Use the New Sheet Set.dst to create a basic new sheet set<br>without subsets, specified template or pagesetup override file.

- Give the Sheet set a filename
	- o This should match the filename of the Autocad drawing
- Browse to the location where the file will be stored
	- o This should be the same location as the Autocad drawing
- Select Next

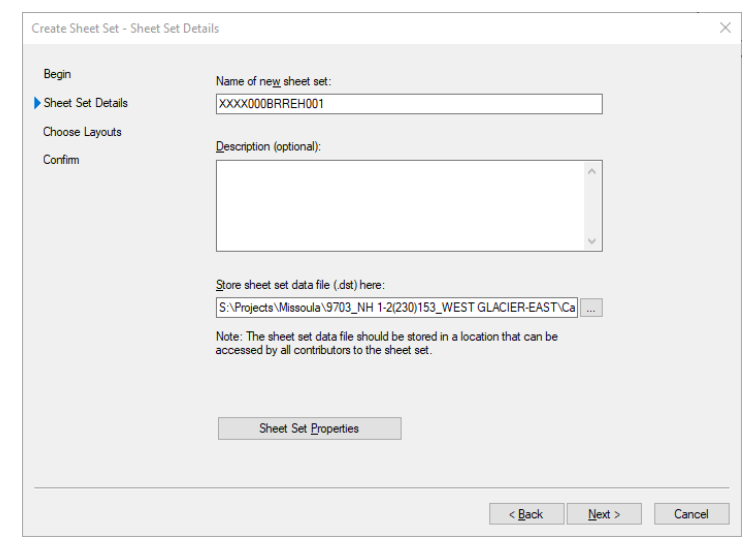

• Select Finish

### ADDING SHEETS

• Right Click on the new sheet set and select "Import Layout as Sheet"

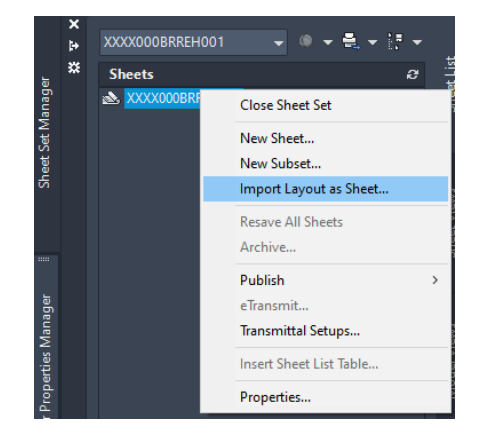

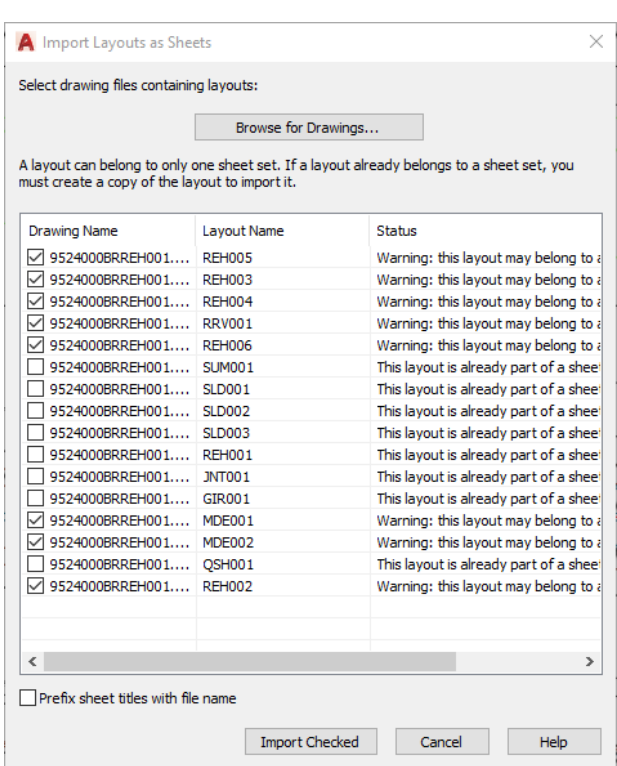

- Browse and select your file that contains the sheets
- Select the Autocad layouts that you want to add to the Sheet set
- Select Import Checked

NOTE: Only sheets that are not part of a sheet set may be added.

NOTE: The sheets will now show up in the sheet list by the layout name

## ALITODESK SHEET SETS

#### **SETTING PROJECT INFORMATION**

• Right Click on the new sheet set and select properties

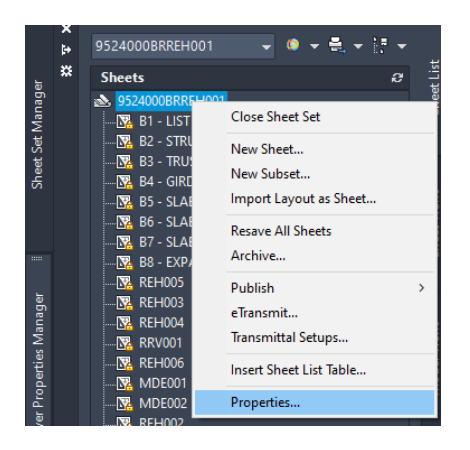

#### These Properties will fill in the information that is the same for all sheets in the set

- Under Project Control Fill in the following information
- Project Number o This will be the Construction Number
- Project Name

#### • Under Sheet Set Custom Properties Fill in the following information

- **County**
- PE #
- Select OK

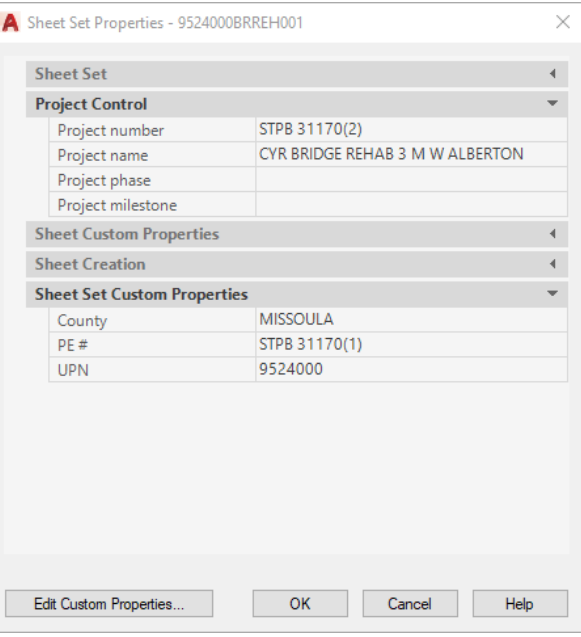

## AUTODESK SHEET SETS

#### SETTING SHEET INFORMATION

Right Click on a sheet in the set and select properties

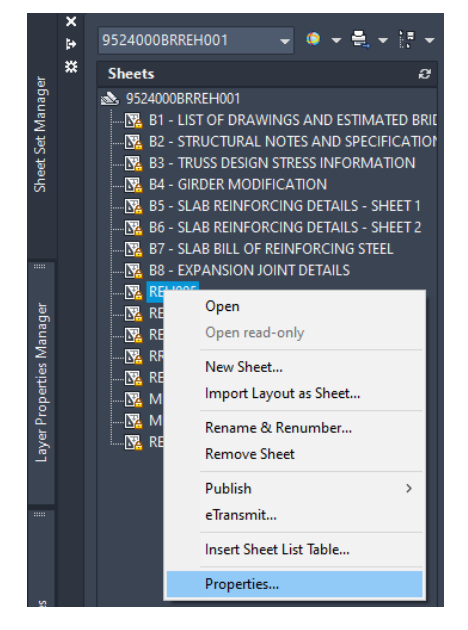

#### These Properties will fill in the information that is the same for all sheets in the set

- Under Sheet Fill in the following information
- **Sheet Title** 
	- o This is what will appear in the upper right corner of the title block and in the list of drawings
- Sheet Number

#### • Under Sheet Custom Properties Fill in the following information

- Appropriate Initials and Dates for
	- o Checked
	- o Designed
	- o Drawn
- STR ID
- Dwg. No.
	- o Leave as "XXXXX" until the drawing numbers are assigned

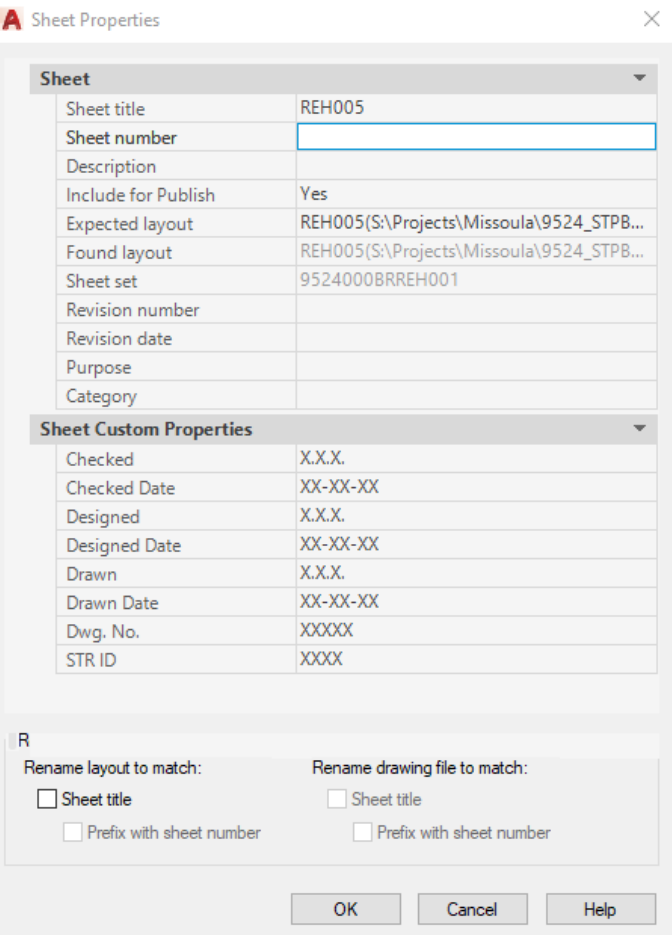

Select OK

Open Open read-only New Sheet...

Import Layout as Sheet...

Rename & Renumber.. **Remove Sheet** Publish

eTransmit... Insert Sheet List Table... Properties..

**P** 

Ä

 $\overline{ }$ 

#### SETTING SHEET NUMBERS AND TITLES

Right Click on the first sheet in the list and select Rename & Renumber

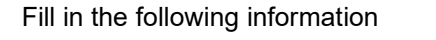

- Number
	- $\circ$  This is the sheet number for the sheet that will appear in the title block
- **Sheet Title** 
	- $\circ$  This is the title of the sheet that will appear in the ti block
- Layout name
	- o Leave this as is

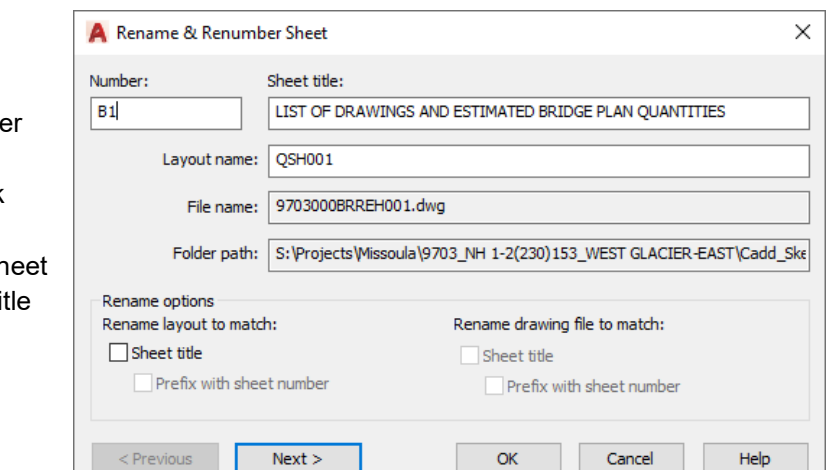

9703000BRREH001

9703000BRREH001 

**B.** B5 - BARRIER TI

**B.** B6 - BARRIER V

**Sheets** 

 $\overline{\mathbf{z}}$ 

Do **NOT** check the Rename layout check box at the bottom

Press Next to proceed to the next sheet in the list

Press OK when done numbering and naming the sheets

NOTE: These can also be set under the Sheet Properties with the Sheet Title & Sheet Number fields. See "Setting Sheet Information" section of this guide for additional details.

## ALITODESK SHEET SETS

#### **PLOTTING**

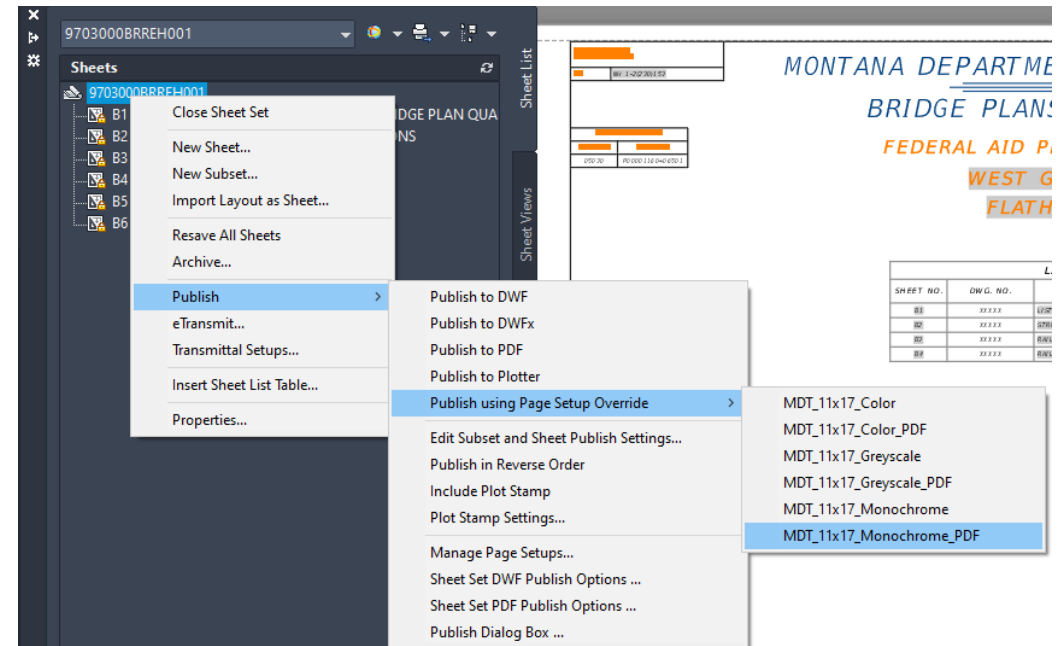

- Plot full sheet set
	- o Right click on the sheet set name
- Plot single sheet
	- o Right click on the sheet that needs plotting
- Select Publish
	- o Publish using Page Setup Override
		- **Select the required plot style for the set** 
			- MDT\_11x17\_Color
			- MDT\_11x17\_Color\_PDF
			- MDT\_11x17\_Greyscale
			- MDT\_11x17\_Greyscale\_PDF
			- MDT\_11x17\_Monochrome
			- MDT\_11x17\_Monochrome\_PDF

## AUTODESK SHEET SETS

#### LIST OF DRAWINGS

Right click on the sheet set name and select Insert Sheet List Table

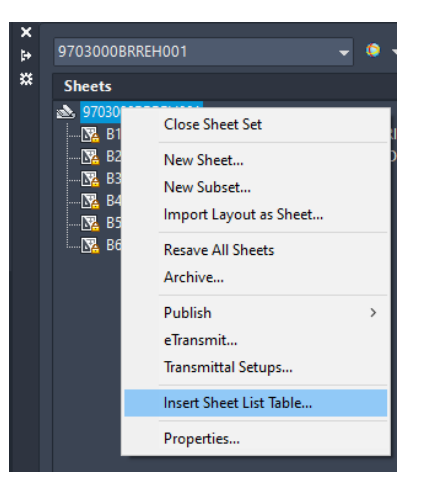

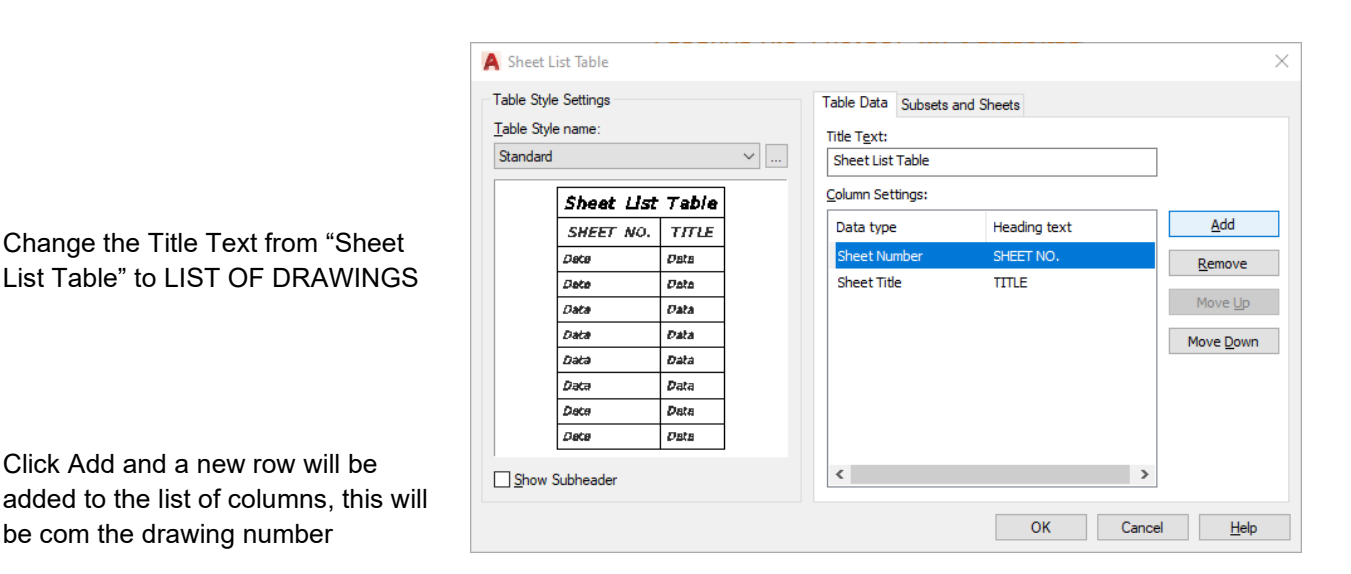

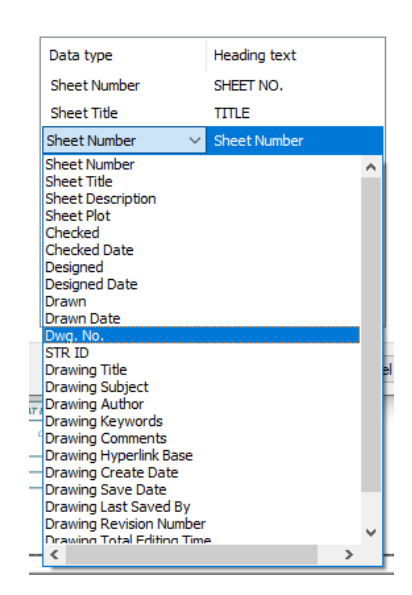

Click on the sheet number text of the new row and select "Dwg. No." from the list

Double click the text "Dwg. No." under the Heading text column and change the text to DWG. NO.

## AUTODESK SHEET SETS

Make sure the "Dwg. No." row is selected and click move up to move this row between the "Sheet No." and "Title" rows.

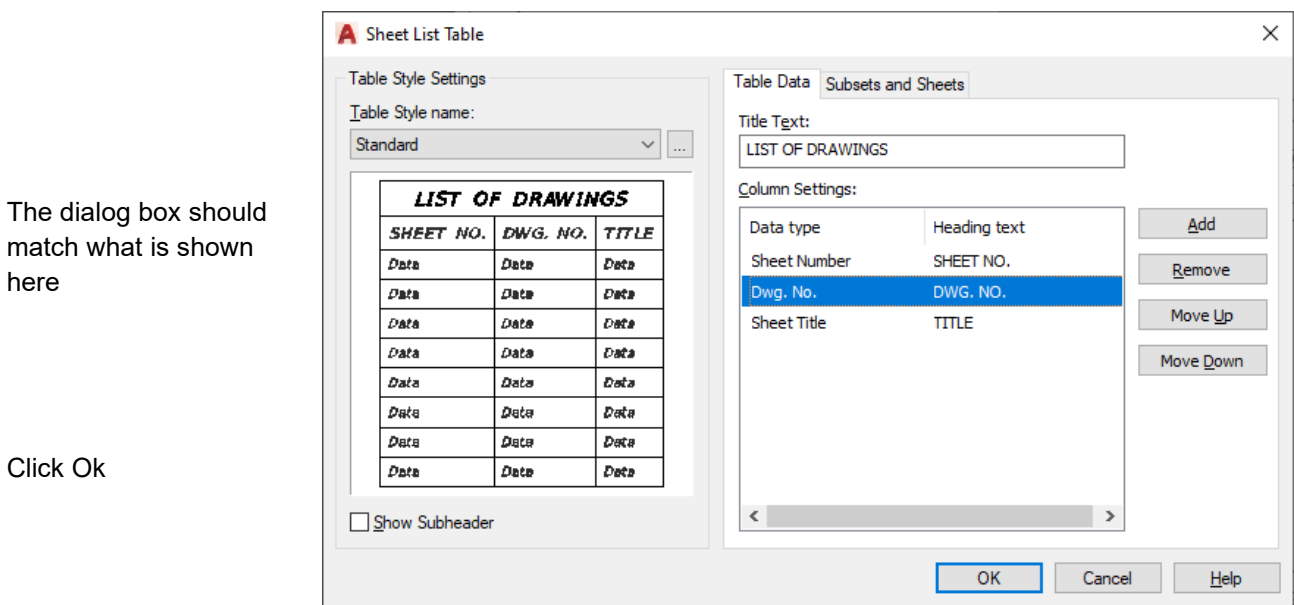

Locate a point at which to insert the table

Format the table remove the column and row borders and set the "Sheet No." and Dwg. No." columns to center justified. The column and row borders should show up grey it they are turned off

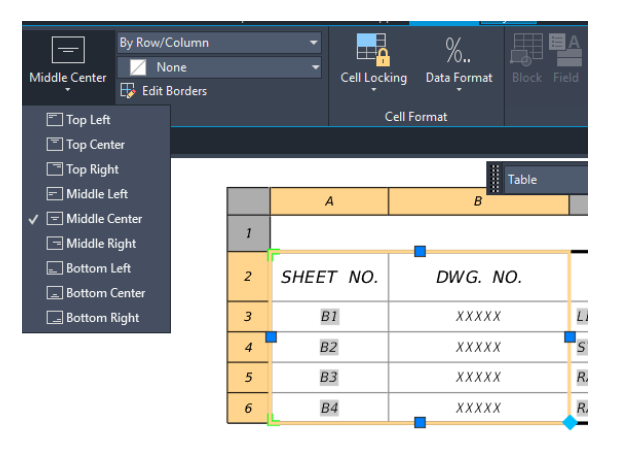

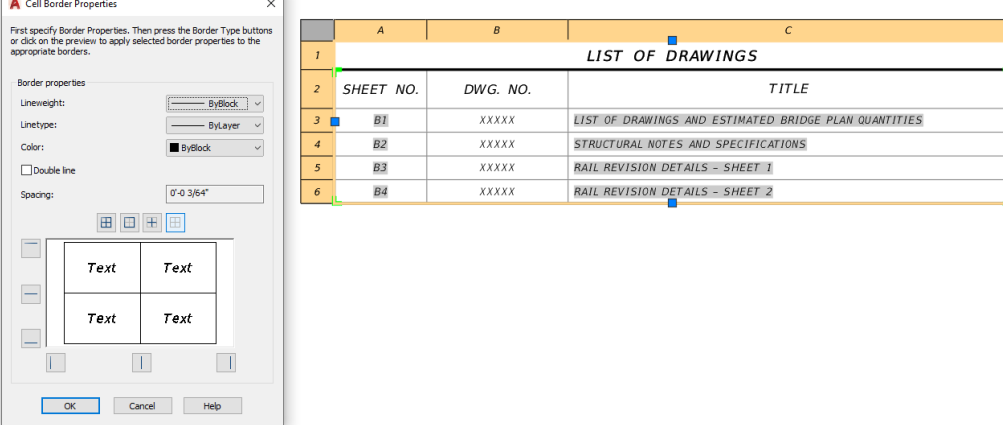

The following guide is to create deck grids in Autocad.

Each structure will get its own deck grid drawing, sheet set and pdf of the deck grids.

This procedure will require the detailer to only draw the outline of the bridge with the appropriate centerlines and annotations. **Make no other modifications to the file or the sheets.**

## *AUTOCAD*

Create a new Autocad file

- Template = ACAD\_DeckGrid\_Template.dwt
- Filename = MDT Structure ID
- Save Location =

Draft the outline of the bridge

- Draft the bridge such that the following is met
	- $\circ$  Extreme end of bridge is located on the line Y = 0
		- This will be the end of slab or edge of paving notch
	- $\circ$  Left face of rail is located on the line  $X = 0$
	- o All Annotations are within the deck grid boundary boxes

#### *Any object that extends outside of the boundary boxes will not appear on the sheets*

• Annotate the bridge with the following in model space at a  $1" = 5'-0"$  annotation scale.

Annotating in model space will allow for copying the required annotations from sheet to sheet.

The annotation scale will be previously set in the Template

- o CL Roadway
	- **Each sheet containing the bridge**
- o Face of rail (each side)
	- **Each sheet containing the bridge**
- o End of slab or Edge of Paving Notch
	- **Beginning and end of bridge**
- Draft the bridge using the following layers
	- o DG\_Centerlines
		- All centerlines used for the bridge (CL Roadway, CL Bents)
	- o DG\_Slab
		- **•** Outline of the bridge
	- o DG\_Text-Dimensions
		- **All annotations**

## ALITODESK BRIDGE DECK GRIDS

## *SHEET SET*

Create a new Sheet Set, See MDT Guidance Autodesk Sheet Sets for additional information.

- Template = Deck Grids Sheet Set Template.dst
- Filename = MDT Structure ID
- Save Location =

Fill in the 6 fields in the "Sheet Set Custom Properties" Section Only. This information will populate the title block on all sheets.

- Bridge Name
	- o Use the name listed in SMS
- MDT STR. ID
- **NBI Number**
- Route
	- o Use the route listed in SMS
- **Ref Point** 
	- o Use the Reference Point listed in SMS
- Number of Sheets
	- $\circ$  This will be the total number of sheets; this is also the number located in the deck grid boundary that is on the last sheet containing the bridge

Add only the sheets containing the bridge to the sheet set

- Rename and Renumber
	- o Will need to fill in the number box in the dialog
		- All other information to remain as is
		- **This will number the sheets correctly in the title block**

#### Plot the sheet set

#### *Verify ALL levels are turned on and thawed before plotting*

- Publish
	- o Publish using Page Setup Override
		- MDT\_DeckGrid\_11x17\_Greyscale\_PDF
			- Save the pdf to the same location as the Autocad file and Sheet Set using the structure number as the file name

## WORKFLOW 3.14159265 SYNOPS15

Workflow\_3-14159265.docx

The following is a brief synopsis for the Workflow 3.14159265. Additional information on the topics can be found elsewhere in the Autodesk Guidance document.

## *FILE MANAGEMENT*

- All Inventor and Revit files will be placed on PCMS for this workflow
- Place all Inventor files in a folder
	- o Filename: XXXX000BRIVT001
- Place all Revit files in folder
	- o Filename: XXXX000BRRVT001
		- **This needs to match the file name of the initial export from Inventor**

## *INVENTOR*

### EXPORT REVIT FILES

- Export Concrete Parts
	- o These are only the parts that require reinforcing in Revit.
		- Caps, Backwalls, Diaphragms, Slabs. Ect.
			- This file will have the filename that matches the folder created above.
- Export other parts as required
	- o Beams, Riprap, Rails, Joint Fillers, Piles, Ect.
		- Filename: XXXX000BRRVT001-Beams

## *REVIT*

Open the Revit file XXXX000BRRVT001.RVT containing the bridge model

### IMPORT STANDARDS

- Open the Bridge Project from the Template location
	- o Transfer project standards from this file to your file
- Import views from the file
	- o Use the Bridge\_Project file
		- **Copy all available details, tables, and sheets**

### FILE SETUP

- Set View Range in the view titled "Level 1"
	- o Set the following (Upon completion of this step you bridge should be visible)
		- **Top = Unlimited**
		- $\blacksquare$  Cut = An Elevation Above the bridge
		- **Bottom = Unlimited**
		- Depth = Unlimited
	- o Rename this view to "SITE"
	- o Turn on all the "Site" Items in Visibility/Graphics
- Link Road Alignment into file
	- o Set this file to the center of the bridge
		- **This file should contain a point at CL Bridge.**
		- This file should contain a mark for locating other files
	- o Rotate alignment to horizontal
		- This should match the bridge orientation
- Set True north in the file
- Set or Verify Project North in the file
- Set the project coordinates at the CL Bridge

#### LINK ADDITIONAL REVIT FILES

• Link all additional Revit files created from the Inventor exports

#### LINK TERRAIN

- Link in the terrain file
	- o This is a published surface from Civil 3D<br>Iser will need to publish this file
		- User will need to publish this file
		- **EXECT** Large Terrain files will require clipping before publishing

#### DETAIL BRIDGE

- Create views and levels as necessary to detail the bridge
	- o Some of these items will require set up by the user
		- **See RevitSettings.pdf**

## WORKFLOW 3.14159265 BEST PRACTICE <sup>October 12, 2022</sup>

#### Workflow\_3-14159265\_BP.docx

The following is the best practice for Workflow 3.14159265 for building the Inventor model and placing the alignment and terrain in Revit.

## *CIVIL 3D*

- $\bullet$  In Civil 3D set proxy graphics = 1
	- o This is required to be set for the alignment to go into Revit

#### LOCATE POINT ON ALIGNMENT

- Locate a point on the alignment
	- o Point is at CL Bridge at CL Roadway
		- This should match the X,Y,Z point in Inventor
- Start the point command
	- o Type 'so
		- This is also found on the "Transparent" tab "Station Offset"
- Select the Alignment
- Key in the station and press enter
- Key in the offset and press enter
	- o This should be zero
- You now have a point on the alignment

#### ANNOTATE ALIGNMENT POINT

- Annotate the Point
- From the "Annotate" expand "Add Labels" expand "Alignment" Select "Station/Offset – Fixed"
- Select the alignment
- Select the previously created point
- This will give you the coordinates for the center of your bridge for use in Revit later.

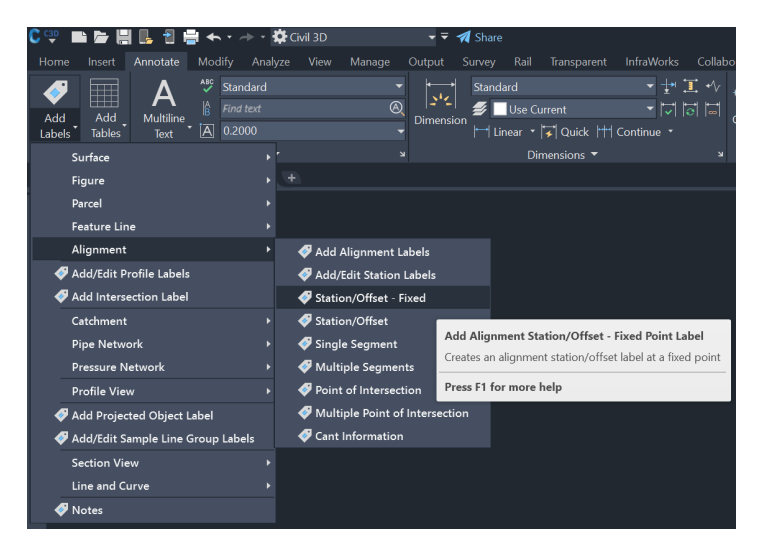

### ADDITIONAL ITEMS TO CONSIDER

- Place additional 2D line work items in this file as required for the plan set.
	- o Existing Bridge Outline
	- o Existing Bridge Substructure
	- o Utilities
	- o Boring Locations

## *INVENTOR*

#### MODEL SETUP

- Orientate the bridge model assembly with the top of the bridge on the top view, and ahead on-line along the "X" axis from left to right.
	- o Individual model parts can be drawn in any axis or orientation.

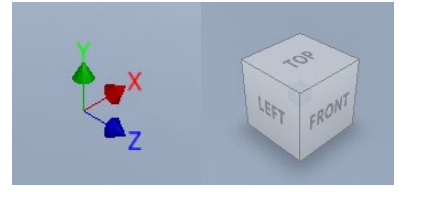

• Model will contain most if not all elements necessary for the final bridge plans

### **EXPORT REVIT FILES**

- Export Concrete Parts
	- o These are only the parts that require reinforcing in Revit.
		- **Caps, Backwalls, Diaphragms, Slabs, ect.** 
			- This file will have the filename that matches the folder created above.
- Export all other parts as needed
	- $\circ$  These exports will be of parts that need to be shut off independently of other parts
		- Additionally, these exports should be thought out such that a change to a particular component wouldn't necessarily change other components throughout the entire bridge.

## *REVIT*

#### Open the Revit file XXXX000BRRVT001.RVT containing the concrete bridge parts

#### IMPORT STANDARDS

- Open the Bridge\_Project from the Template locations
- Transfer project standards from this file to your file

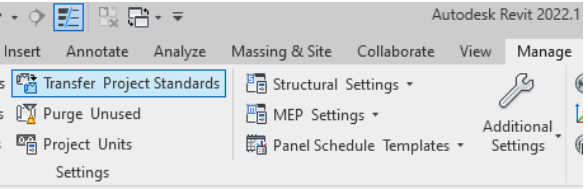

- Import views from the file
	- o Use the Bridge\_Project file
		- **Copy all available details, tables, and** sheets

liew Range

Primary Range

Cut plane:

Bottom:

View Depth

Level:

 $<<$  Show

Learn more about view range

Unlimited

Unlimited

Unlimit

Associated Level (SITE)  $\vee$ 

 $\alpha$ 

Top:

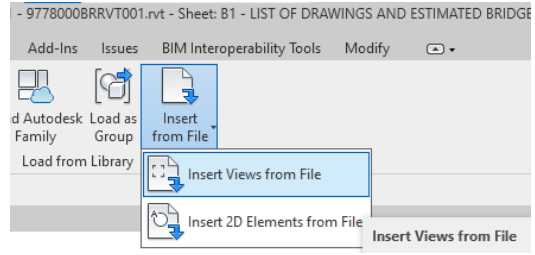

Range: Base Level

Range: Top Level

**Crop Region Visible**<br>Annotation Crop

Column Symbolic Offset

**View Range<br>Associated Level** 

Depth Clipping

**View Template** 

**Identity Data** 

View Name

Extents

**Crop View** 

**Scope Box** 

Offset: 4000' 0"

Offset: 4000' 0"

Offset:  $-4'0'$ 

Offset:  $-6' 0''$ 

Apply Cancel

None

 $\frac{1}{1}$ 

None

 $1'$  0

SITE

Inde

Unbounded<br>Look down

Edit.

No clin

 $<$ No

#### FILE SETUP

- Set View Range in the view titled "Level 1"
	- o Set the following
		- **Top = Unlimited**
		- $\bullet$  Cut = An Elevation Above the bridge
		- **Bottom = Unlimited**
		- $\blacksquare$  Depth = unlimited
	- o Rename this view to "SITE"
	- o Turn on all the "Site" Items in Visibility/Graphics

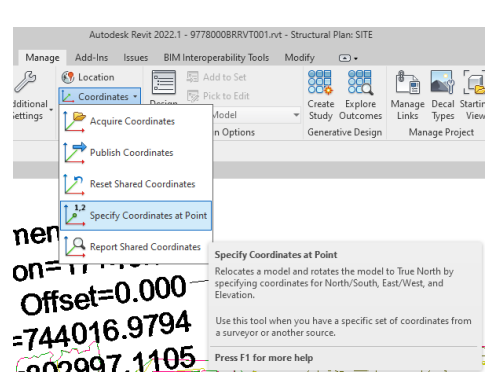

- Set the project coordinates at the CL Bridge
	- o These should match the coordinates from the Civil 3D alignment
	- o Choose the point that is the project base point
- Relocate the Survey Point back to coincident with the Project Base Point.

## WORKFLOW 3.14159265 BEST PRACTICE October 12, 2022

- Link Road Alignment into file
	- o From the "Insert" tab select "Link Cad"
		- **This file** should conta a point at CL

Bridge.

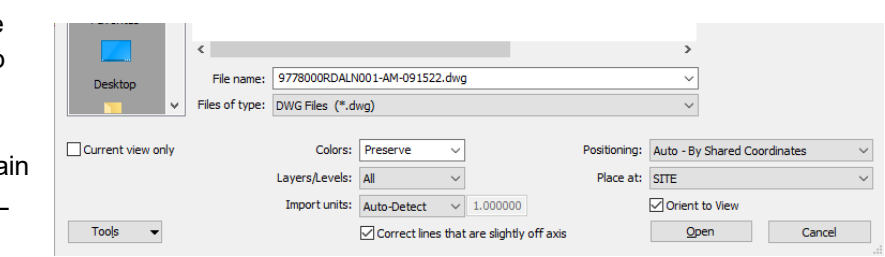

- Rotate alignment to horizontal
	- o This should match the bridge orientation
	- o Rotate the alignment about the Project Base Point

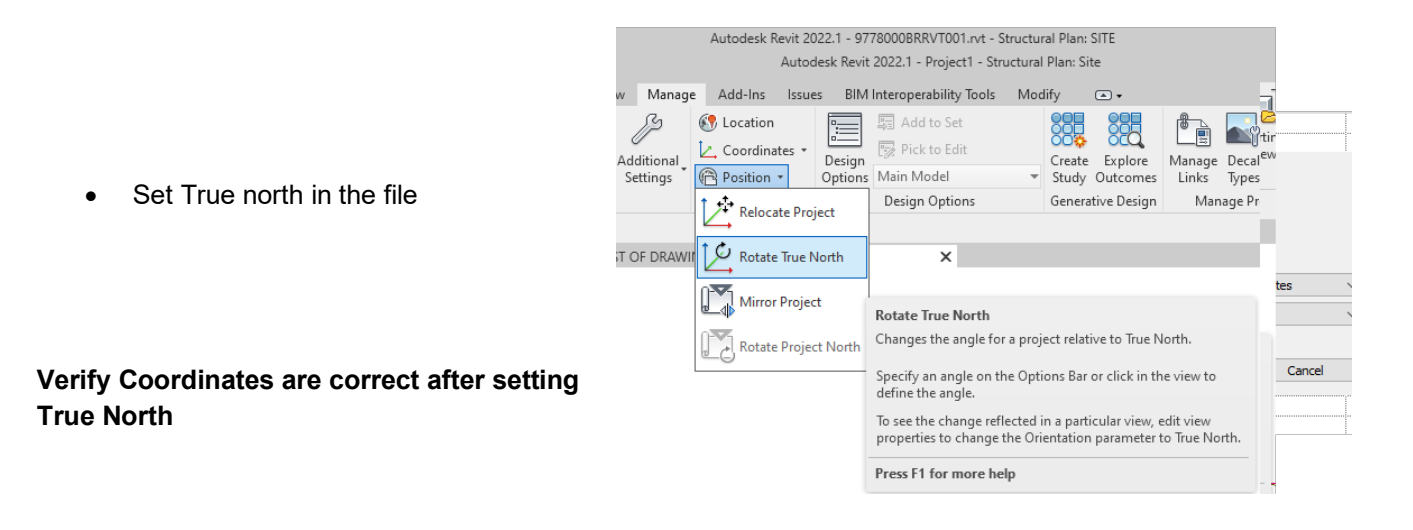

#### LINK TERRAIN

- Link in the terrain file
	- o This is a published surface from Civil 3D
		- User will need to publish this file
			- Large Terrain files will require clipping before publishing
- From the "Insert" tab select "Link Topography"
	- o Select the file from BIM360

Revit\_Settings.docx

The following are the required settings for the various items in Revit.

## **CONTENTS**

*[GRIDS](#page-23-0) [LEVELS](#page-24-0) [ELEVATIONS](#page-25-0) [SECTIONS](#page-26-0) [DETAIL VIEWS](#page-27-0) [CONTOUR LABELS](#page-28-0) [SPOT ELEVATIONS](#page-29-0)*

### <span id="page-23-0"></span>*GRIDS* SYSTEM FAMILY: GRID

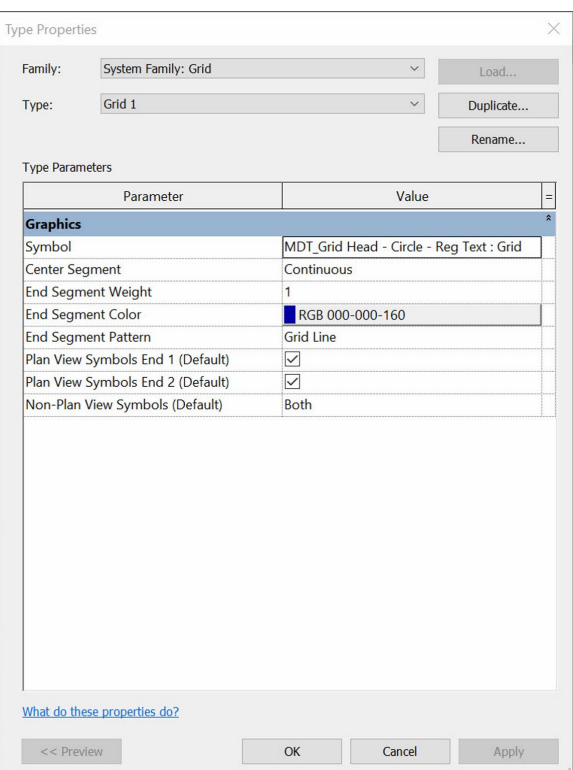

# REVIT SETTINGS

### <span id="page-24-0"></span>*LEVELS* SYSTEM FAMILY: LEVEL

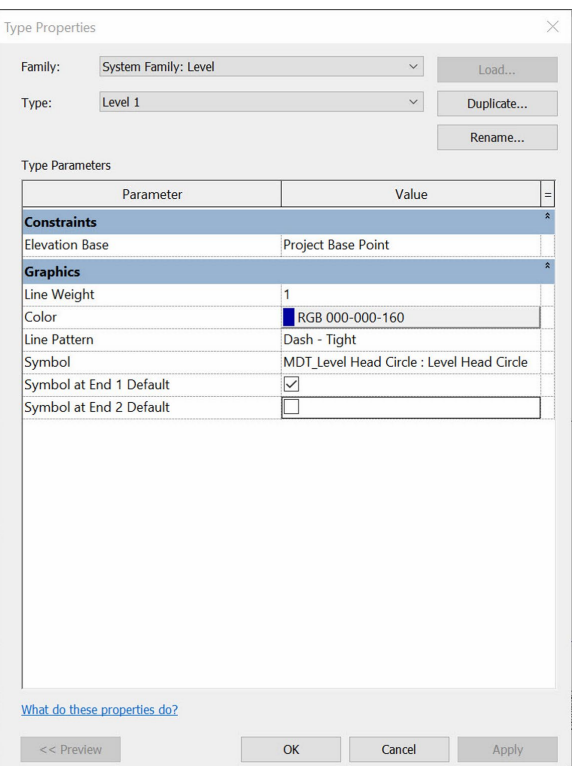

# REVIT SETTINGS

## <span id="page-25-0"></span>*ELEVATIONS*

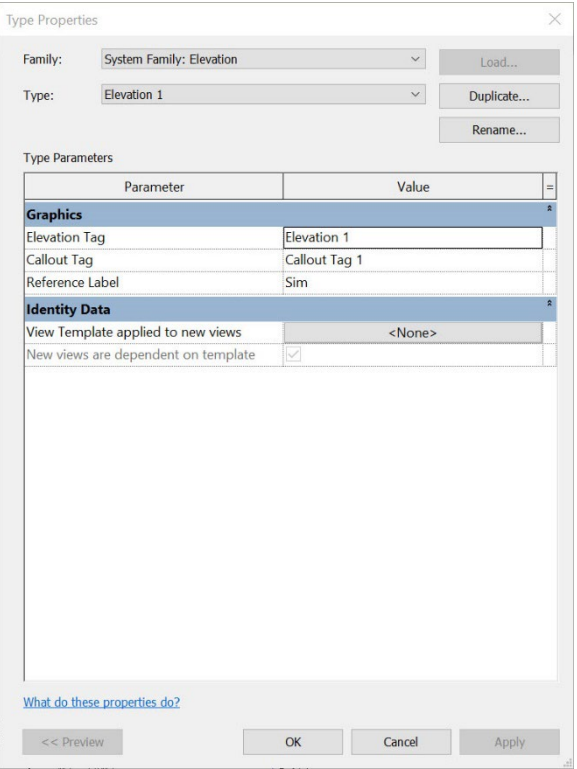

### SYSTEM FAMILY: ELEVATION GRAPHICS / ELEVATION TAG

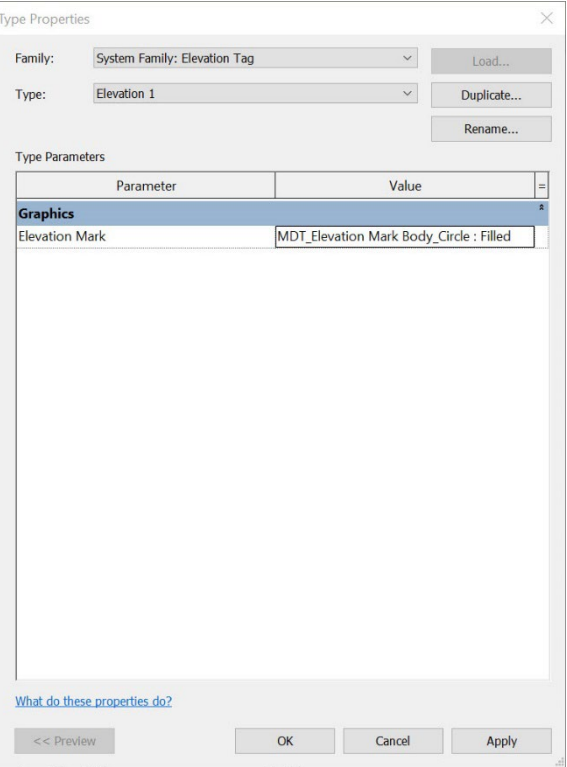

### GRAPHICS / CALLOUT TAG

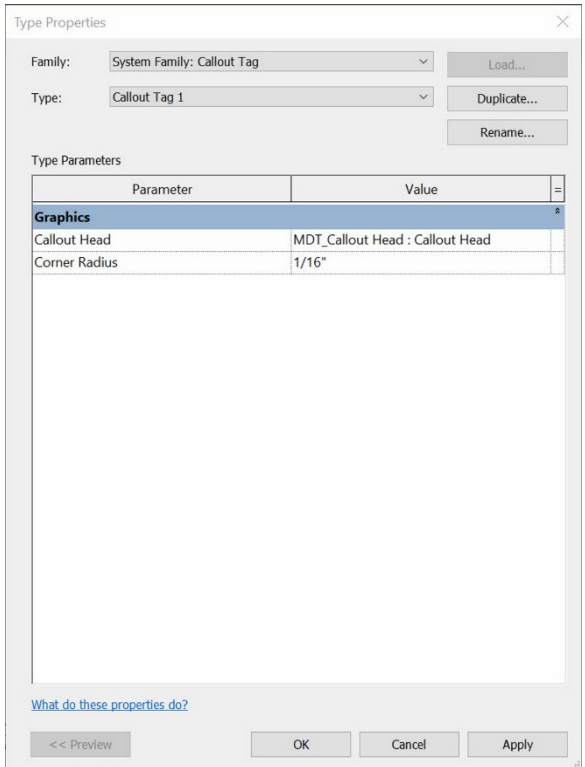

# REVIT SETTINGS

## <span id="page-26-0"></span>*SECTIONS*

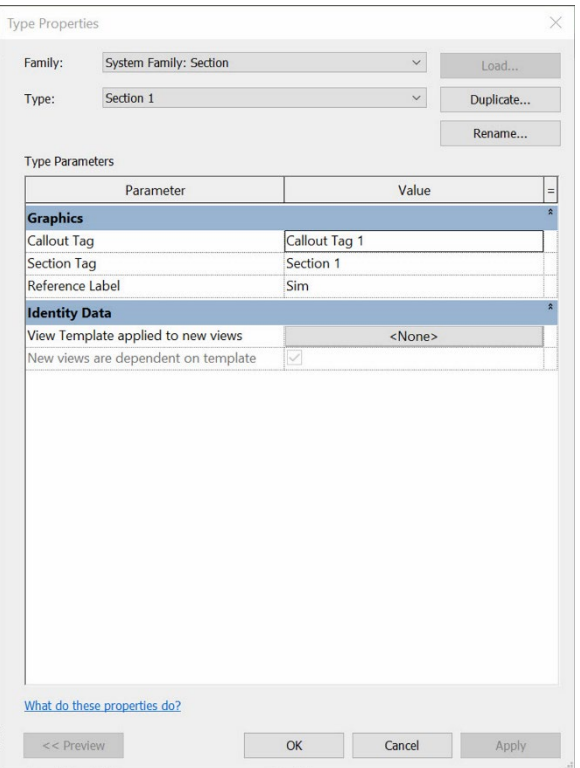

### SYSTEM FAMILY: SECTIONS GRAPHICS / SECTION TAG

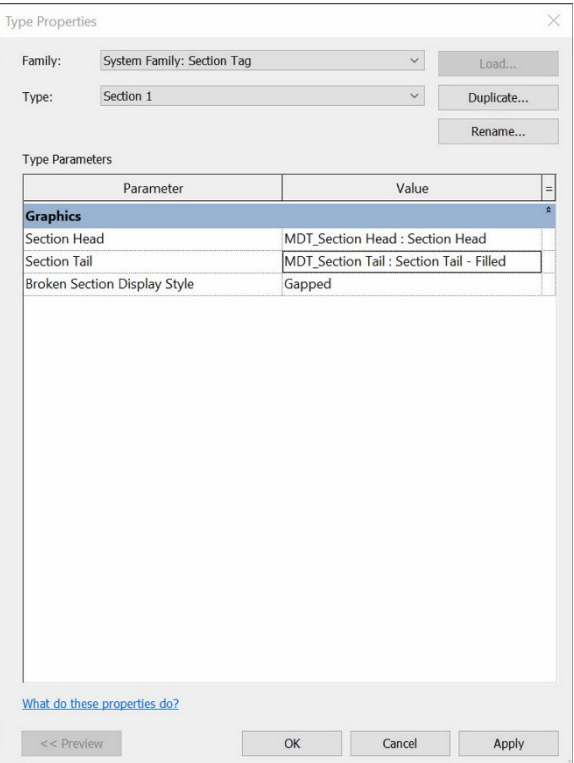

#### GRAPHICS / CALLOUT TAG

See ELEVATIONS for Callout Tag Settings

## <span id="page-27-0"></span>*DETAIL VIEWS*

### SYSTEM FAMILY: DETAIL VIEW

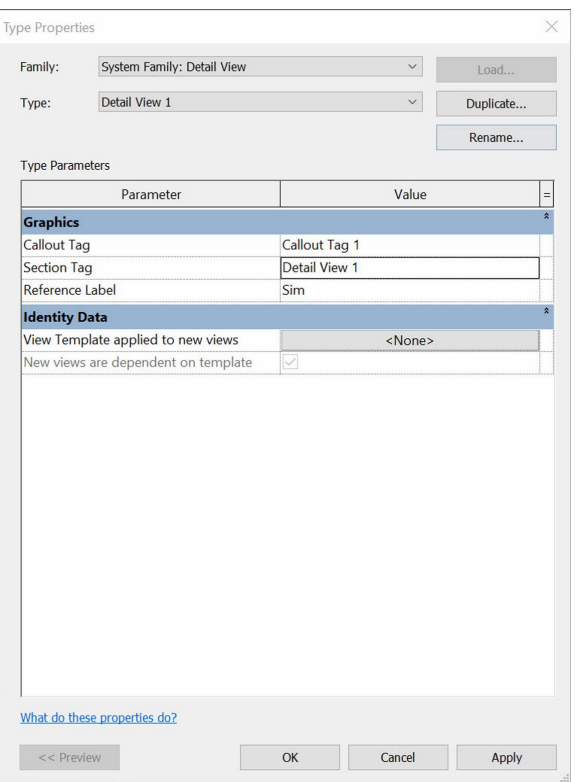

#### GRAPHICS / CALLOUT TAG

> See **ELEVATIONS** for Callout Tag Settings

#### GRAPHICS / SECTION TAG

See SECTIONS for Section Tag Settings

### <span id="page-28-0"></span>*CONTOUR LABELS* SYSTEM FAMILY: CONTOUR LABELS TEXT / UNITS FORMAT

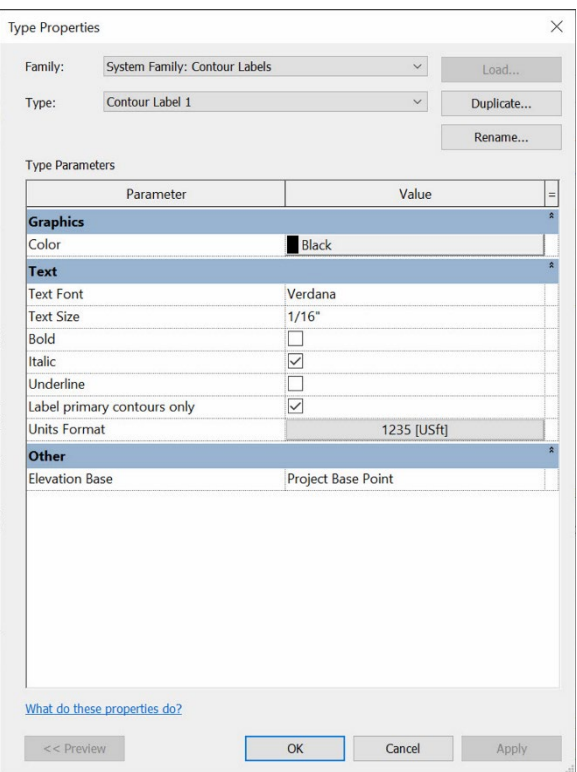

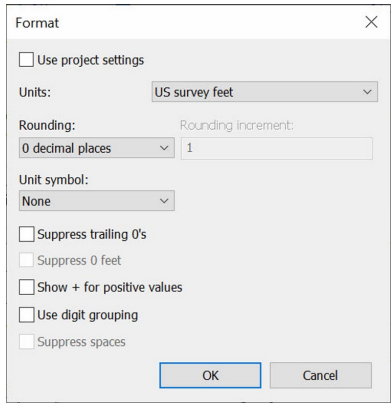

#### COLOR choice is up to the user

### <span id="page-29-0"></span>*SPOT ELEVATIONS* SYSTEM FAMILY: SPOT ELEVATIONS TEXT / UNITS FORMAT

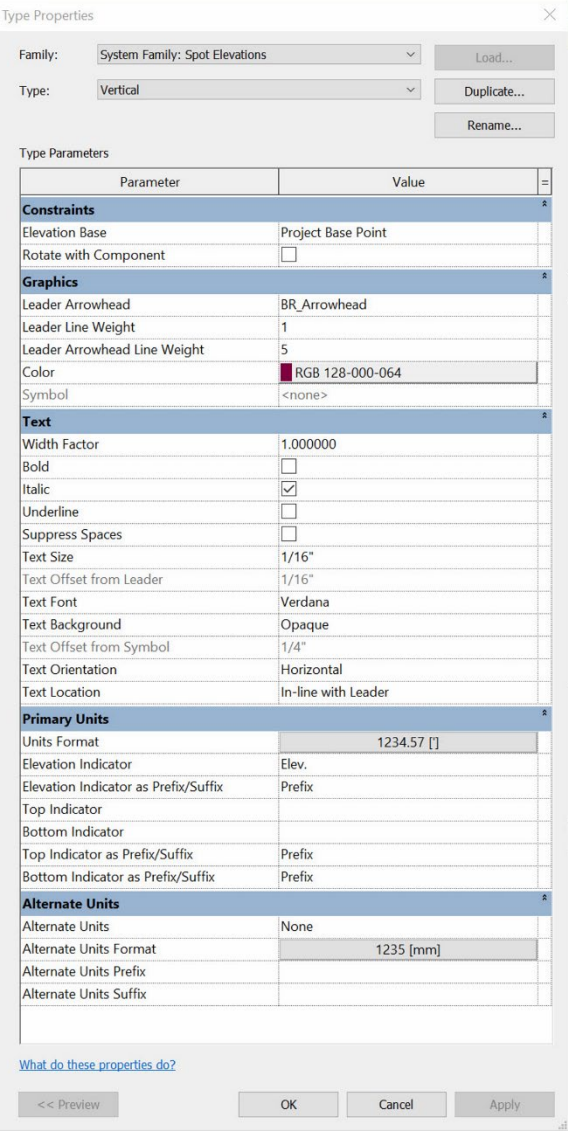

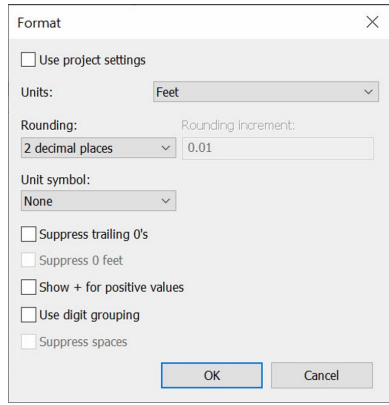

#### COLOR choice is up to the user

# OPENROADS ROAD DATA TO ALITODESK PAPTIL 23, 2020

OpenRoads\_To\_Autodesk.docx

The following guide is to get OpenRoads alignments and terrain into Autodesk for bridge modeling.

Download the following road design files from DMS

- XXXX000XXALN001.DGN (OpenRoads Alignment file)
- XXXX000XXETR001.DGN (OpenRoads Terrain file)

### *OPEN ROADS*

#### TERRAIN EXPORT

Open the XXX000XXETR001.DGN file in OpenRoads

- Select the terrain boundary line
- Hover mouse over selected boundary line until dialog box pops up
- Expand the 3<sup>rd</sup> Option from the left (Export Terrain Model)
- Select LandXML Export

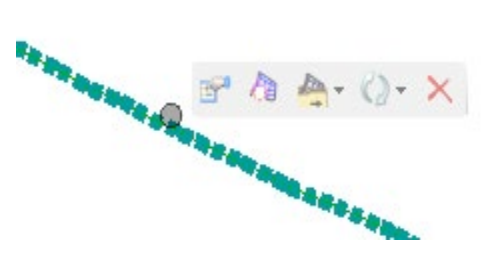

Enter the appropriate values in the Next 3 dialog box popups at the cursor.

Enter a Project Name

Left Click to accept

**Enter Export Value** Export Options: Project Name Anaconda West

Enter a project description

(This may be left blank)

Left Click to accept

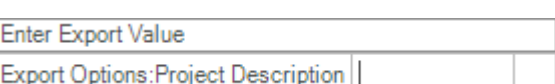

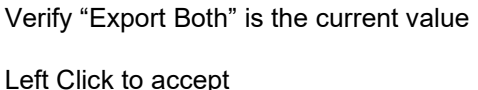

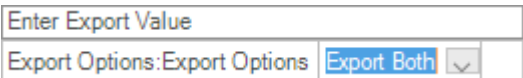

Save the file to BIM360 in the Civil 3d folder with the following filename

Filename: XXXX000BRETR001.XML

#### ALIGNMENT EXPORT

Open the XXX000XXALN001.DGN file in OpenRoads

- Select the alignment
- Hover mouse over selected alignment until dialog box pops up
- Expand the 4th Option from the right (Horizontal Geometry Report)

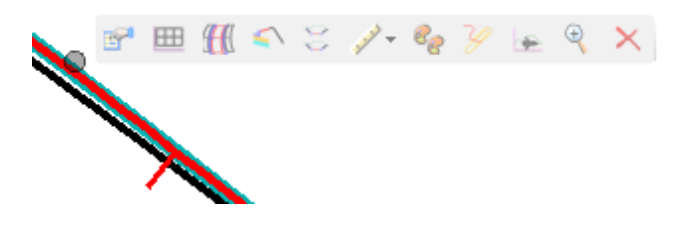

Select "AlignmentsToLandXML.xsl" from the CivilGeometry folder (This should be the first option in the list)

Bentley Civil Report Browser - C:\Users\u1426\AppData\Local\To

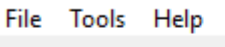

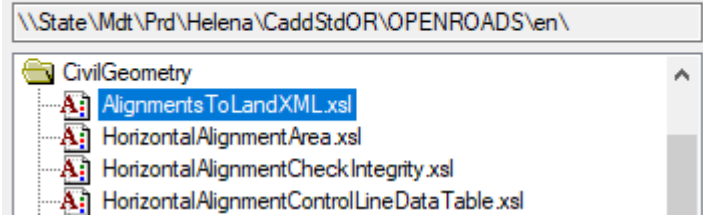

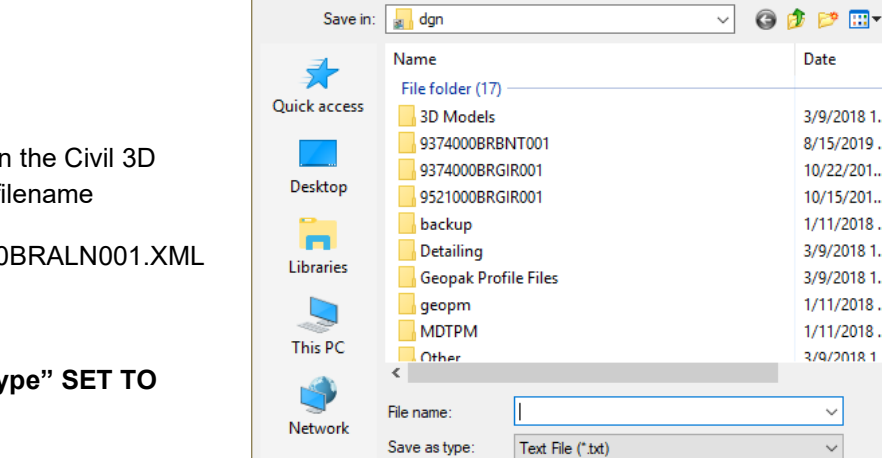

M Save As

Do a File > Save As

Save the file to BIM360 in the Civil 3D folder with the following filename

New Filename: XXXX000BRALN001.XML

**LEAVE THE "Save as type" SET TO "Text File (\*.txt)"**

 $\times$ 

 $\lambda$ 

Type

File fold

File fold

File fold

File fold

File fold

File fold

File fold

Save

Cancel Help

Date

3/9/2018 1...

10/22/201...

10/15/201...

1/11/2018...

3/9/2018 1...

3/9/2018 1...

3/9/2018 1

 $\checkmark$ 

 $\checkmark$ 

8/15/2019 ... File fold

1/11/2018 ... File fold

1/11/2018 ... File fold

## *CIVIL 3D*

Create a new file from the Template: C3D\_Template.dwt

Save the new file as:

- Alignment: XXXX000BRALN001.DWG
- Terrain: XXXX000BRETR001.DWG

#### TERRAIN IMPORT

Open the XXXX000BRETR001.DWG file

From the "Insert" tab select "LandXML"

Select the XXXX000BRALN001.XML created above from BIM360

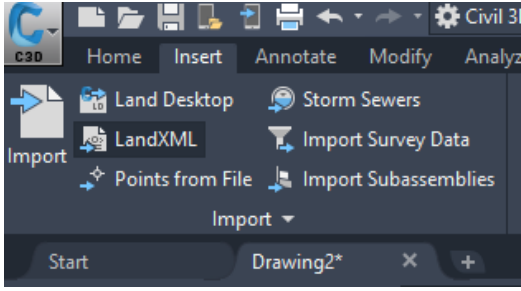

Verify the Import LandXML dialog box matches what is shown here

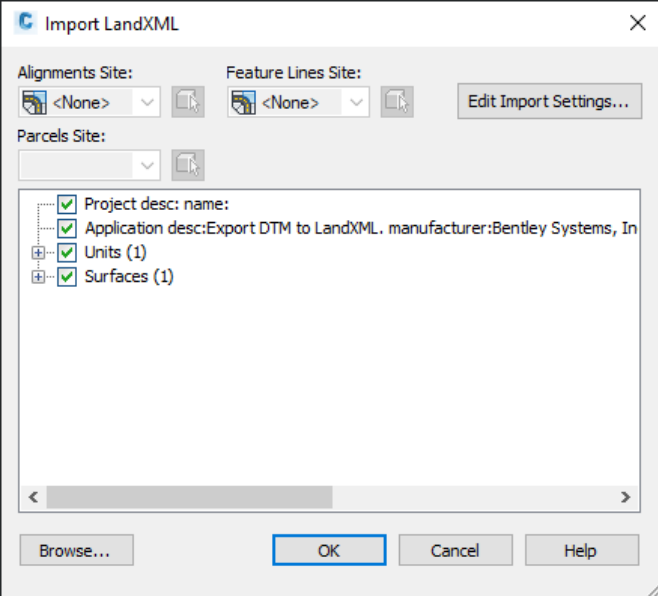

#### ALIGNMENT IMPORT

Open the XXXX000BRALN001.DWG

From the "Insert" tab select "LandXML"

Select the XXXX000BRALN001.XML created above from BIM360

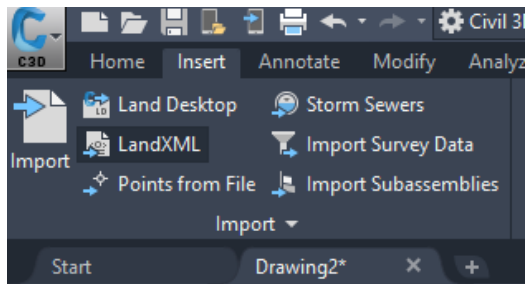

Verify the Import LandXML dialog box matches what is shown here

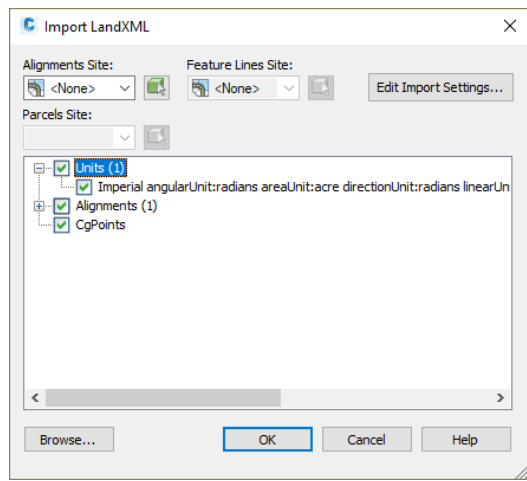

## *INFRAWORKS*

Create a new file or open an existing file

New Filename: XXXX000BRMAP001 (There is no file extension when creating Infraworks files)

The initial model will need its model properties set for the proper coordinate system

Select the "Model Properties" from the "Model" tab

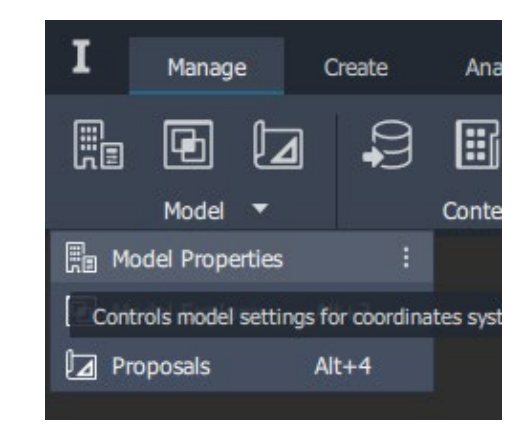

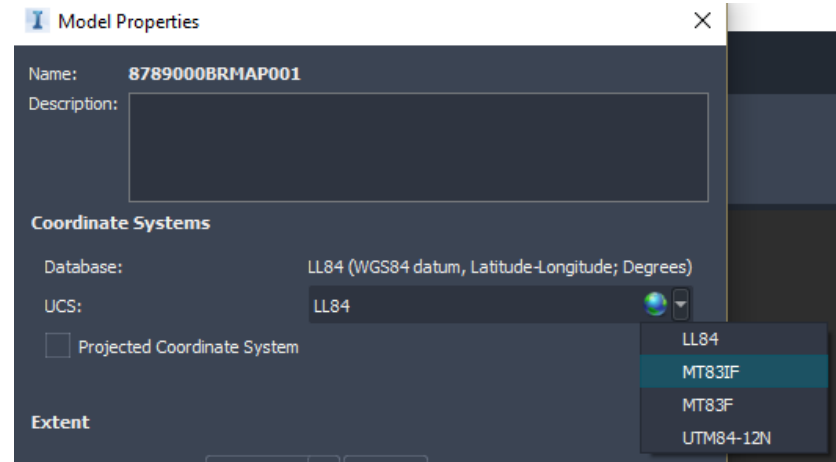

Expand the USC box and Select the MT83IF coordinate system

If this option is not available

Select the "Globe" icon and scroll down and select the following

- USA, Montana
	- o MT83IF

#### TERRAIN IMPORT

Open the "Data Source" toolbox

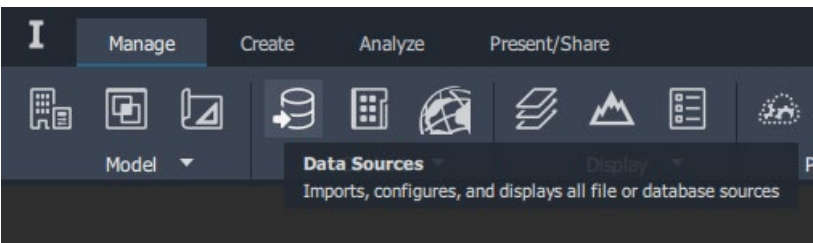

Add a data source by "Autodesk Civil 3D DWG"

Select the terrain file XXXX000BRETR001.DWG created in the Civil 3D Terrain import section.

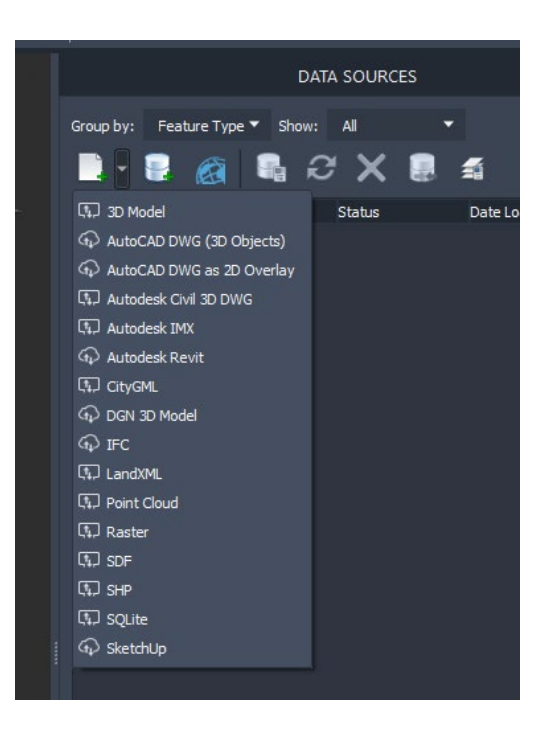

This data source now needs to be configured.

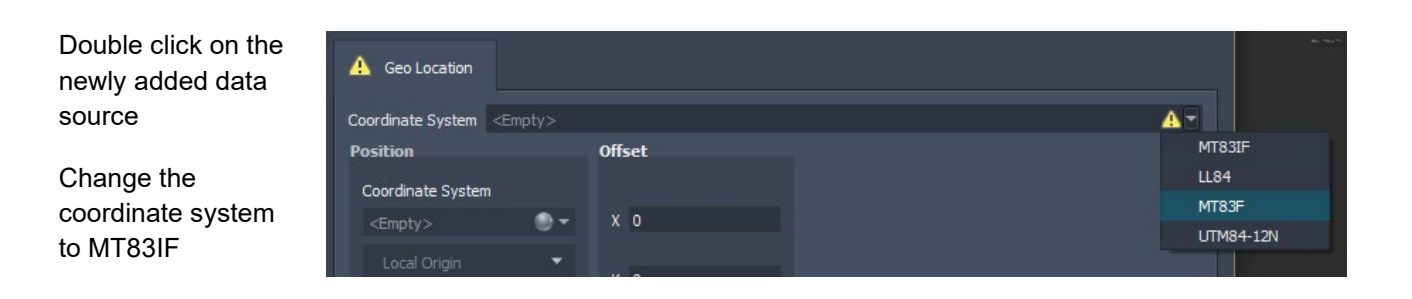

Select Close and Refresh at the bottom of this box when finished

The terrain is now loaded into the model.

#### ALIGNMENT IMPORT

Open the "Data Source" toolbox

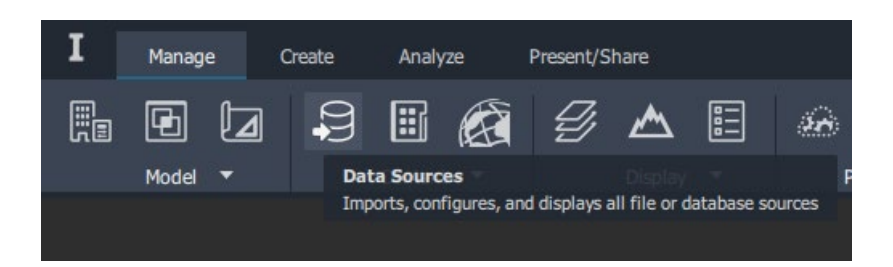

Add a data source by "Autodesk Civil 3D DWG"

Select the alignment file XXXX000BRMAP001.DWG created in the Civil 3D alignment import section.

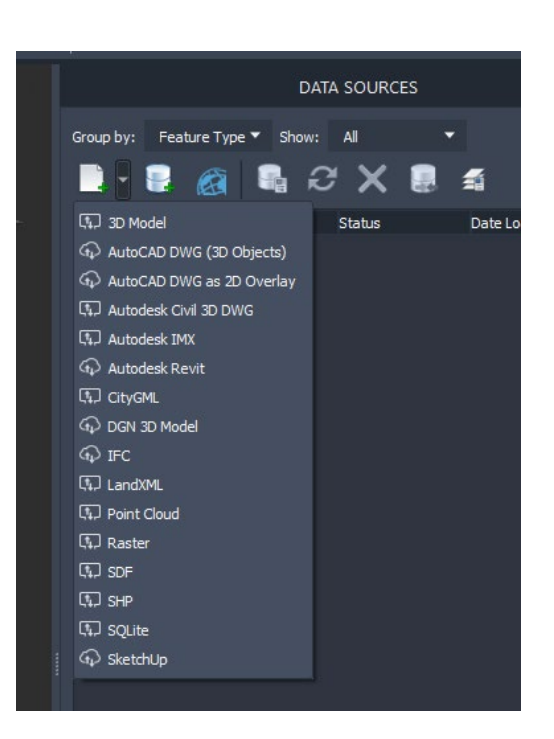

This data source now needs to be configured.

Double click on the newly added data source

Change the coordinate system on the "Geolocation" tab to MT83IF

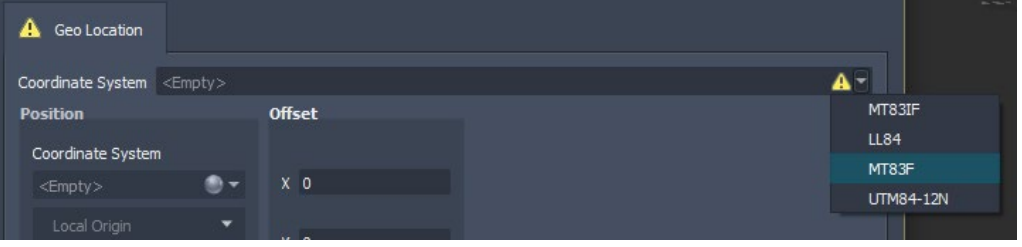

Click on the style chooser on the "Common" tab > Style Section > Assembly Style

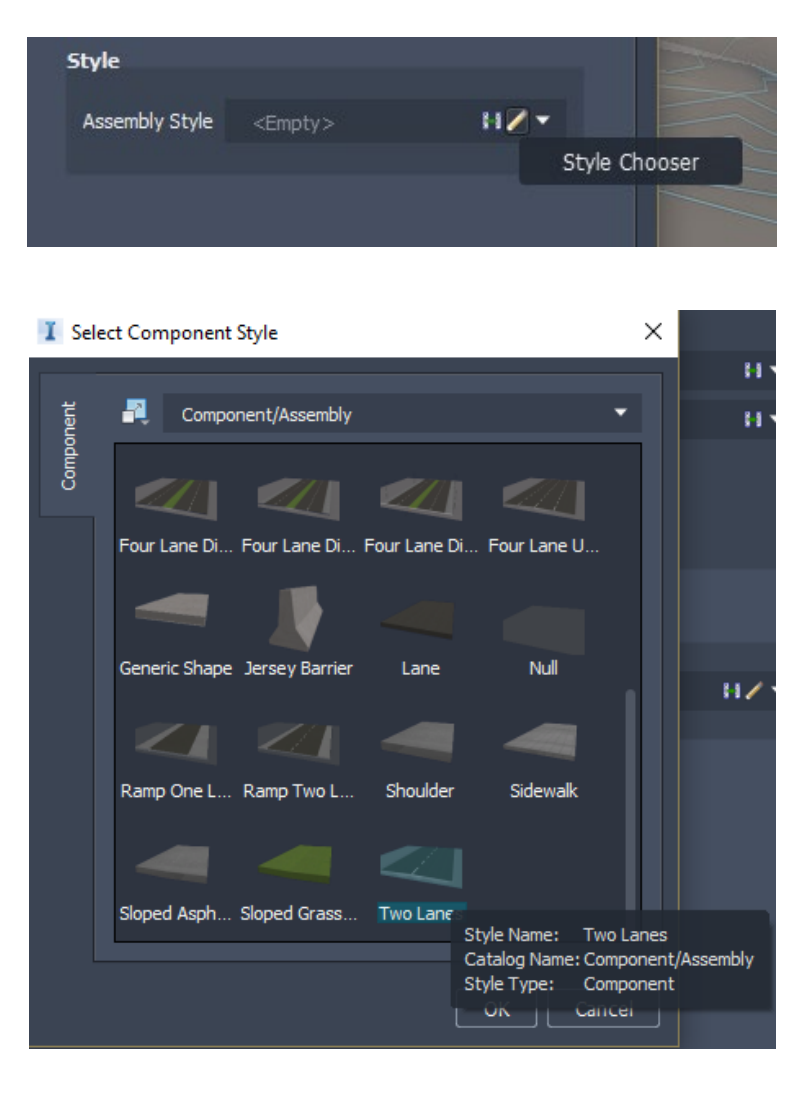

Browse to the style

Component/Assembly/Two Lanes and press OK

Currently the "Two Lanes" style comes into the model as 4 Lanes. Just use the outside 2 lanes as shoulders or delete them based on the needs of the model.

Select Close and Refresh at the bottom of this data source configuration when finished

The alignment is now loaded into the model.

## OPEN ROADS TERRAIN CLIP

The following guide is to clip Open Roads terrain for use in Infraworks, Civil 3D and Revit.

Download the following file from BIM360

• XXXX000RDETR001.DGN (Open Roads Terrain file)

### *OPEN ROADS*

#### TERRAIN CLIP

Open the XXXX000RDETR001.DGN file

Locate a rectangle or closed shape at the boundary of the area to be clipped.

- From Civil Tools / Terrain Model
	- o Create Clipped Terrain Model
- Select the boundary of the existing terrain model
- Next select the clipping boundary
	- o This is the rectangle created earlier
- Right click to reset

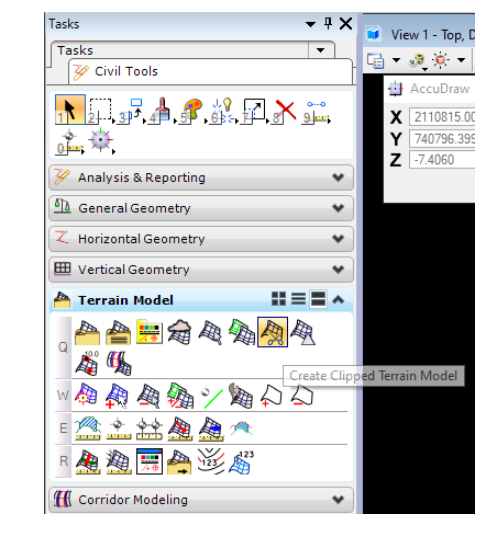

Enter the appropriate values in the next 3 boxes

Set Horizontal value = 0

Left Click to accept

Set Vetical Offset value = 0

Left Click to accept

Left Click to accept

Horizontal Offset 0.0000

**Horizontal Offset** 

**Vertical Offset** Vertical Offset 0.0000

Set Clipping Method to "External"

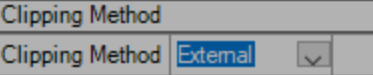

The terrain has now been clipped where the boundary lines intersected the existing terrain. Use this new boundary line for exporting to Infraworks, Civil 3D and Revit.

## CIVIL 3D TERRAIN CLIP

The following guide is to clip Civil 3D terrain for use in Infraworks and Revit.

Download the following file from BIM360

• XXXX000RDETR001.DWG (Civil 3D Terrain file)

### *CIVIL 3D*

#### TERRAIN CLIP

Open the XXXX000RDETR001.DWG file

- From "Home" tab expand "Surfaces" and select "Create Cropped Surface"
	- o The file is required to be saved before using this command

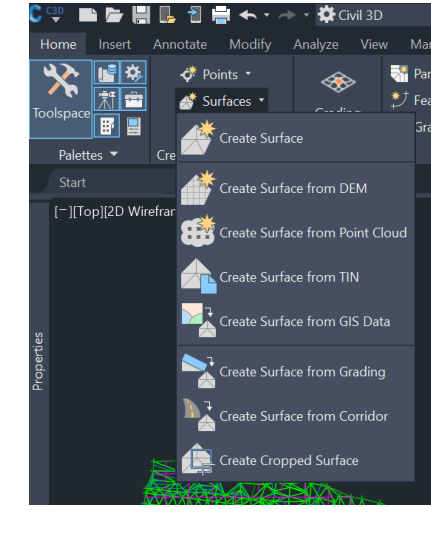

- Click in the "Selection Method" Area of the "Select Crop Area"
	- o Draw a rectangle around the area you want to keep
- Click in the "Create a new Drawing" Area and Select a template for the new file
- Set the layer for which to place the surface on
	- $\circ$  Layer = C-TINN
- Select "OK"

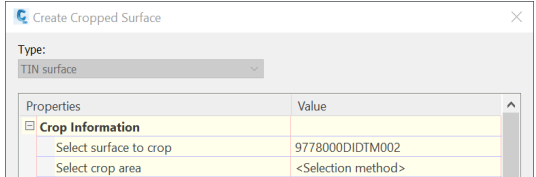

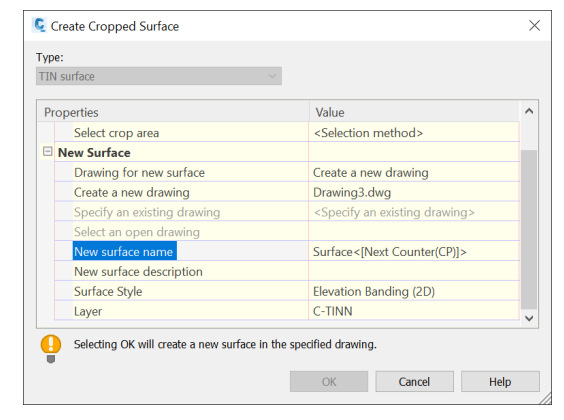

- Go to the new file that was created and save the file
- Zoom extents and your terrain should show up

Surface\_Clip\_C3D.docx

 $\boxed{...}$ 

 $He$ 

 $\times$ 

## PUBLISH CIVIL 3D TERRAIN

The following guide is to publish Civil 3D terrain for use in Revit.

Download the following file from BIM360

• XXXX000RDETR001.DWG or your clipped terrain (Civil 3D Terrain file)

## *CIVIL 3D*

### PUBLISH TERRAIN

Open the XXXX000RDETR001.DWG file or the clipped terrain file

Verify that the file has no coordinate system set

- From "Toolspace" on the "Setting" tab right click on the name of the file
- Select "Edit Drawing Settings
- Verify Coordinate System o No Datum,No Projection
- Click OK

Drawing units: Imperial to Metric conversion: Scale: Feet International Foot(1 Foot = 0.3048 Meters)  $1" = 50'$  $\backsim$ Angular units: Scale objects inserted from other drawings Custom scale:  $\overline{\smile}$  Set AutoCAD variables to match Degrees 50 Zone Categories: No Datum, No Projection Available coordinate systems: No Datum, No Pr Selected coordinate system code: -Description: No Datum, No Projection Projection: Unknown projection Datum: Unknown Datum OK Cancel Apply Help

C Publish Surfaces

Pick from drawing Specify output file:

Autodesk Docs://Montana Dept of Transportation/9726000 -

Cancel

 $\mathsf{OK}% _{\mathsf{CL}}\times\mathsf{CK}_{\mathsf{CL}}^{\mathsf{CL}}(\mathsf{CL})$ 

Specify surfaces to be published:  $\Box$   $\bigoplus$   $\Box$  Surfaces LA Ø MySurface2

• From "Output" tab select "Publish Surfaces"

- Verify the surface you want is checked
- Specify and output file location
	- o This needs to be on BIM360
- Click OK

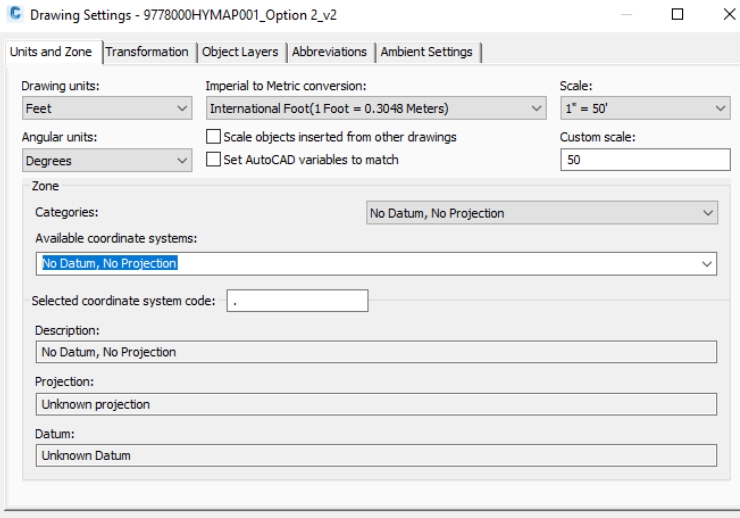

 $\Box$  $\times$ 

Publish\_C3D\_Terrain.docx